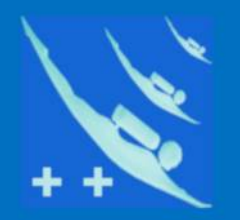

### Plongeur ++

# **Tutoriel**

### *Crypter la base de données de – Participants -*

Version 02/2021

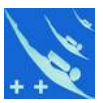

**Préambule** : Bien que depuis la version 5060, *Participants* contienne maintenant la possibilité d'une sauvegarde cryptée, voici comment procéder sans ouvrir le logiciel.

Nous savons que le module base de LibreOffice est mono utilisateur. On contournera ce problème de façon simple et sans passer par un serveur, lorsque l'on désire partager la base de données de Participants. Dans un autre tutoriel (Onedrive) nous avons vu comment utiliser ce logiciel dans le cloud. Avec la nouvelle loi sur les RGPD (Règlement Général de Protection des Données, Décret de 08/2018), il convient de pousser plus loin la sécurité des données personnelles.

**L'objectif** : communiquer par mail à un tiers les données personnelles contenues dans Participants pour différentes raisons, nous allons les crypter. Ce cryptage évitera, en cas d'interception, toute mauvaise surprise.

**Logiciels** : l'envoyeur et le receveur devront avoir tous les deux la même version de Participants installée sur leur ordinateur. Ils doivent également avoir une version identique de 7-Zip (téléchargeable ici : <https://www.7-zip.org/>).

**Fichier participants.odb** : l'envoyeur cryptera ce fichier à l'aide de 7-Zip (logiciel gratuit de compactage) en utilisant le chiffrement AES 256 et lui attribuera un mot de passe. Le fichier sera ensuite envoyé par mail au receveur. 7-Zip possède une fonction automatique pour ce faire. Deux méthodes sont décrites.

**Receveur** : on lui enverra par un autre moyen ex. SMS le mot de passe qui lui permettra de décrypter le fichier pour pouvoir, après mise en place dans le répertoire base de Participants, être exploité.

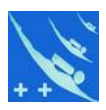

#### *Voyons cela en détail.*

1) 1ére méthode : sélectionner dans votre répertoire base de Participants le fichier participants.odb , puis clic droit menu 7-Zip/Compresser et envoyer par mail...

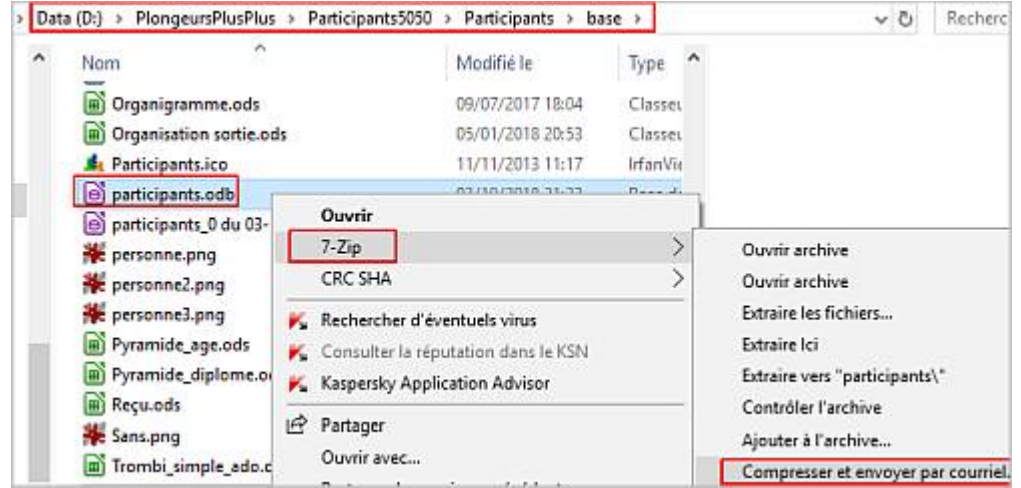

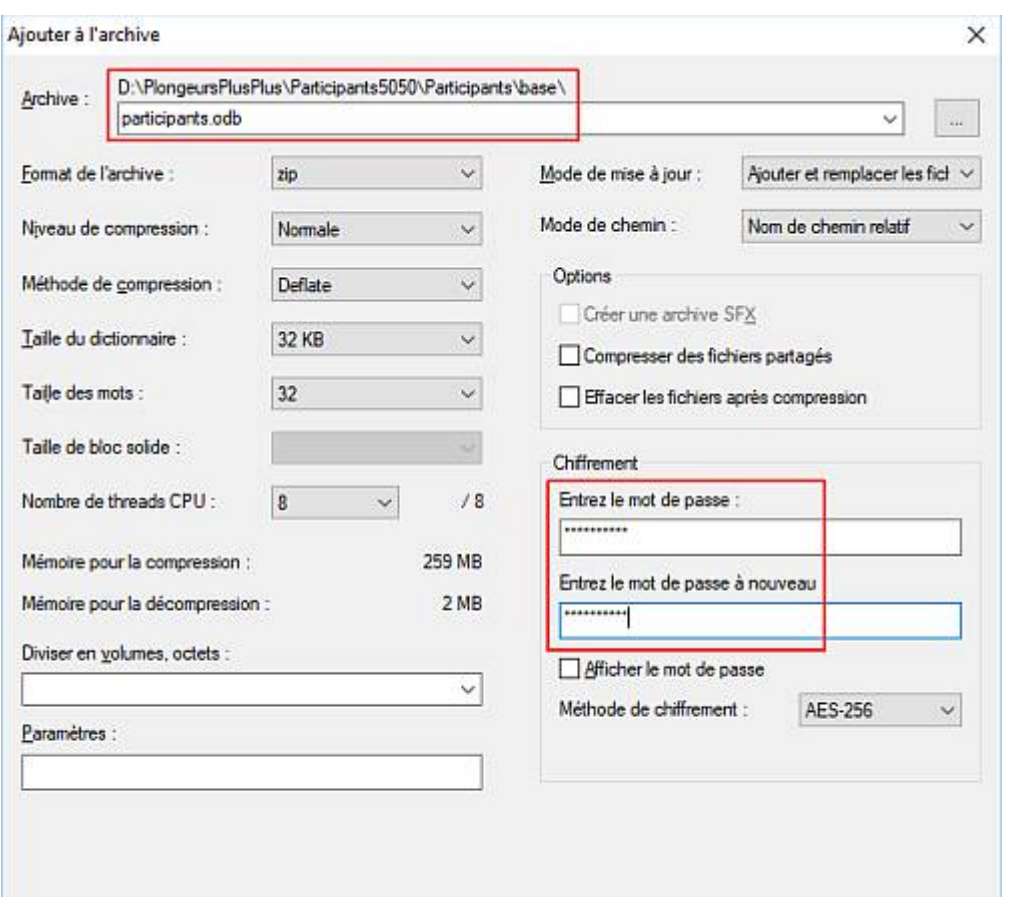

OK

Annuler

Aide

2) 7-Zip affiche la boîte de dialogue cidessous.

Vérifier que le fichier participants.odb est bien sélectionné, donner un mot de passe et cliquer sur ok c'est tout.

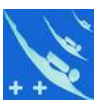

3) Ouvrez votre courrielleur si celui-ci ne c'est pas ouvert automatiquement, vous constaterez que votre fichier crypté est déjà prêt à envoyer. Il vous reste à indiquer l'adresse du receveur et de joindre un petit mot.

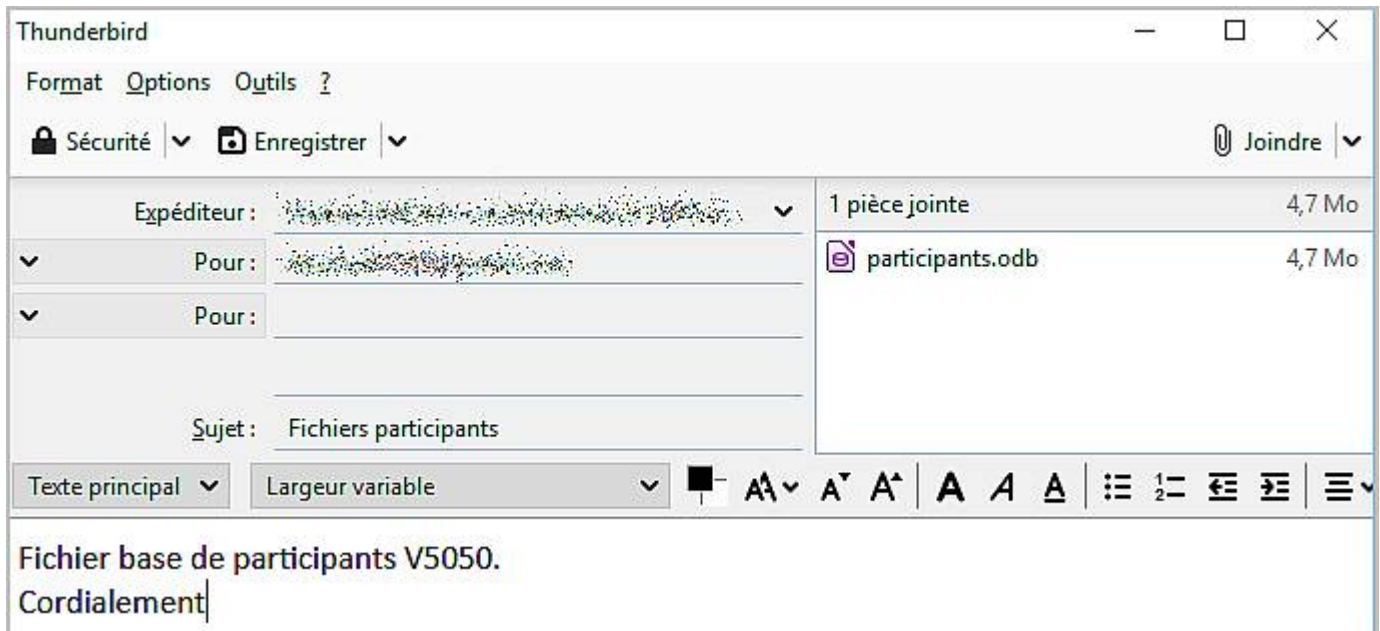

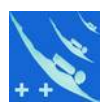

#### *Du côté du receveur*

1) A la réception du fichier, il suffira de le décrypter en indiquant le mot de passe reçu de l'envoyeur en plaçant le zip dans un répertoire de votre choix.

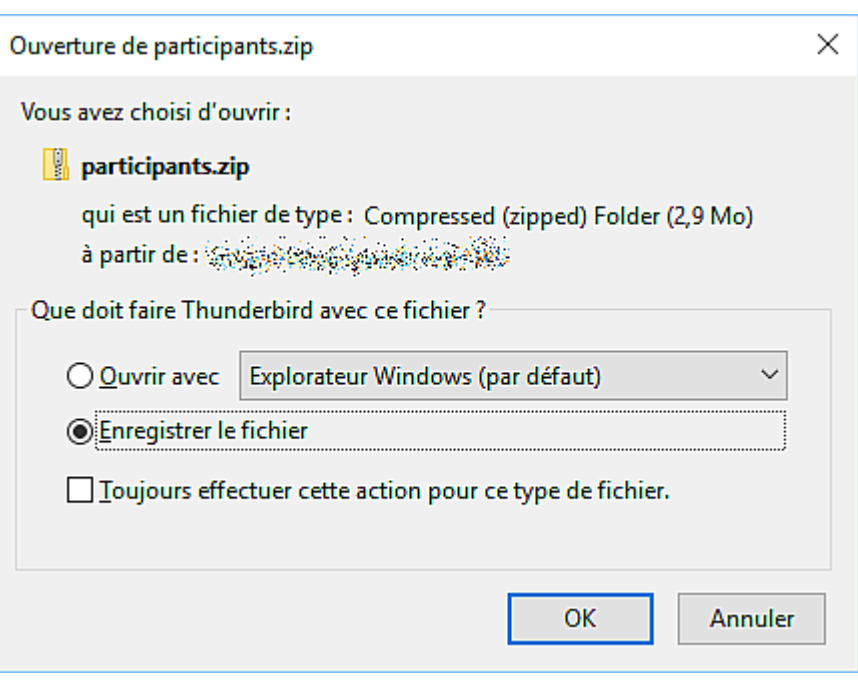

2) Clic droit sur participants.zip, Sélectionnez 7-Zip/Extraire ici.

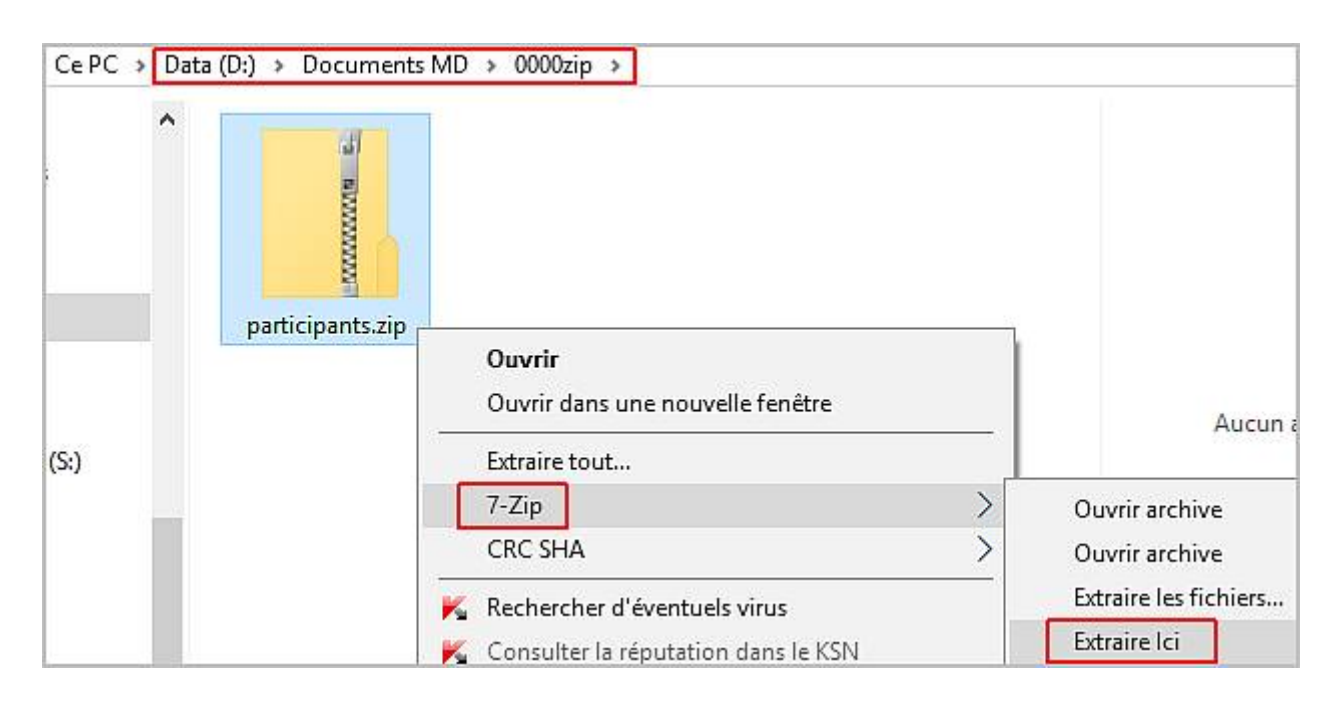

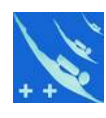

3) Une boîte de dialogue s'ouvre en vous demandant le mot de passe pour le décrytage. Sans le mot de passe , le fichier participants.odb, bien qu'apparent, est inutilisable.

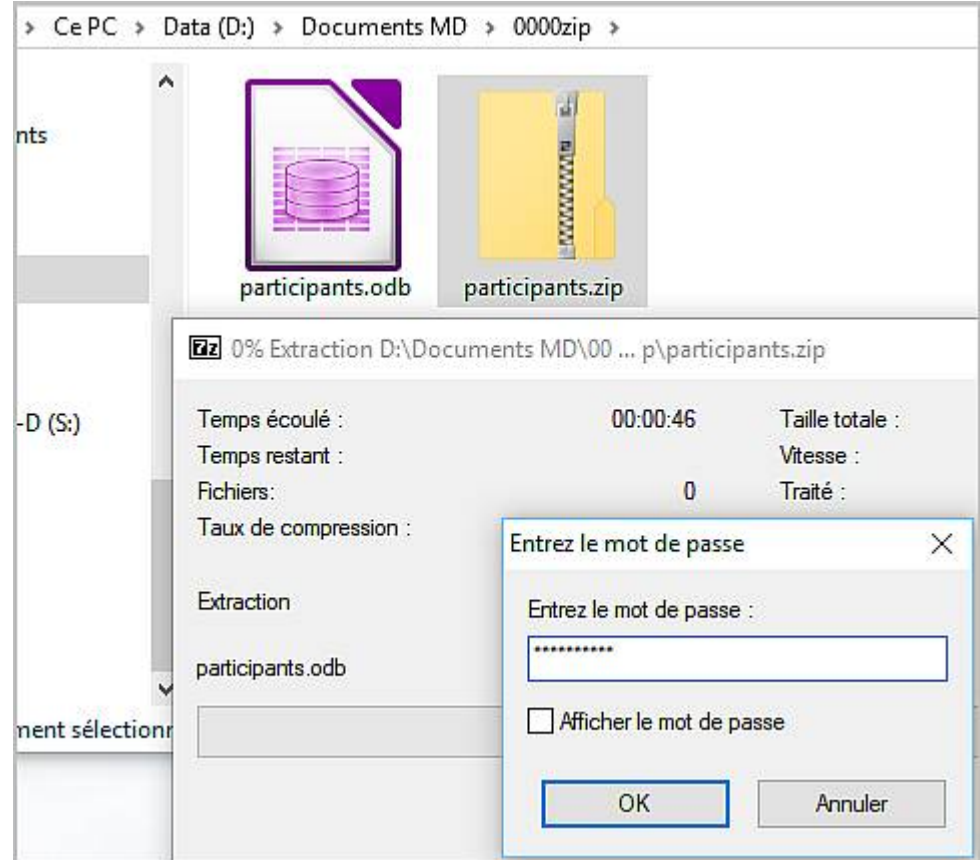

4) Après il suffit de copier le fichier participants.odb dans le répertoire du logiciel. Il va écraser le précédant et il vous suffira de lancer le logiciel pour avoir une base de données à jour.

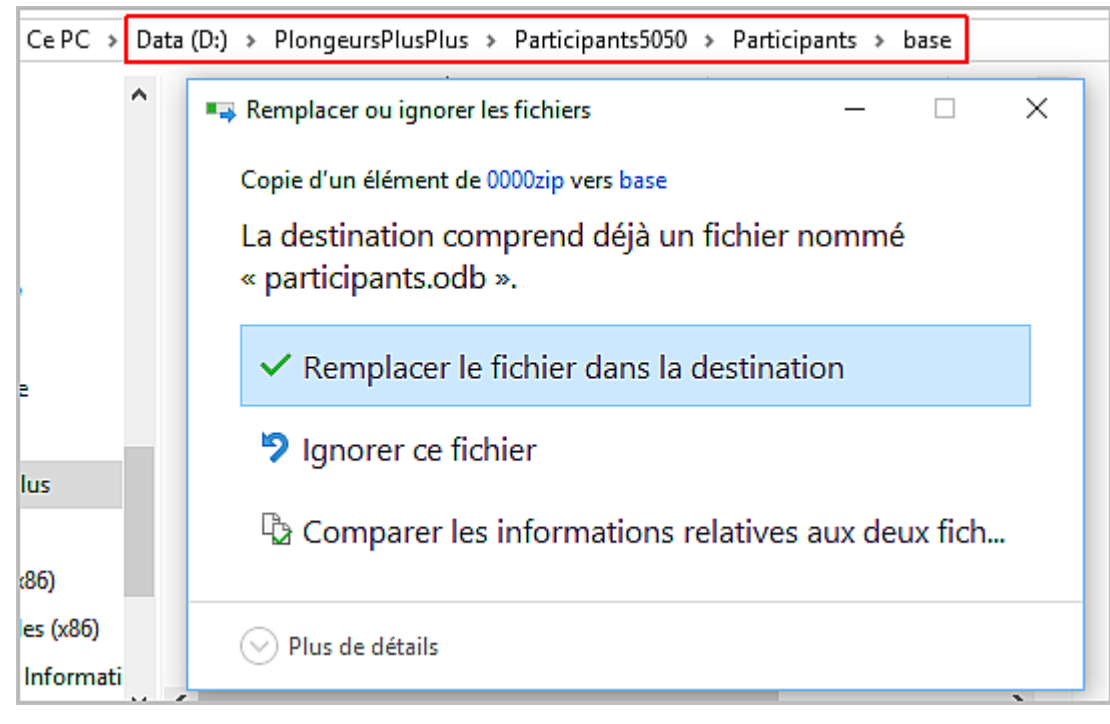

Note : Le receveur peut également utiliser la même procédure envers l'envoyeur.

1) 2éme méthode : elle diffère uniquement de la première, en ce qui concerne le niveau de sécurité beaucoup plus élevé du cryptage du fichier.

2) 7-Zip affiche la boîte de dialogue ci-contre.

Vérifier que le fichier participants.odb est bien sélectionné.

Choisir le format 7z et non zip.

Entrez votre mot de passe.

Cochez « Chiffre les noms des fichiers ».

*Note : si cette option est cochée, toute l'archive est cryptée, y compris les informations sur les fichiers archivés. Un utilisateur ne connaissant pas le mot de passe ne pourra même pas lister le contenu de l'archive ce qui offre un niveau de confidentialité supérieur.*

Le reste ne diffère pas de la 1ére méthode.

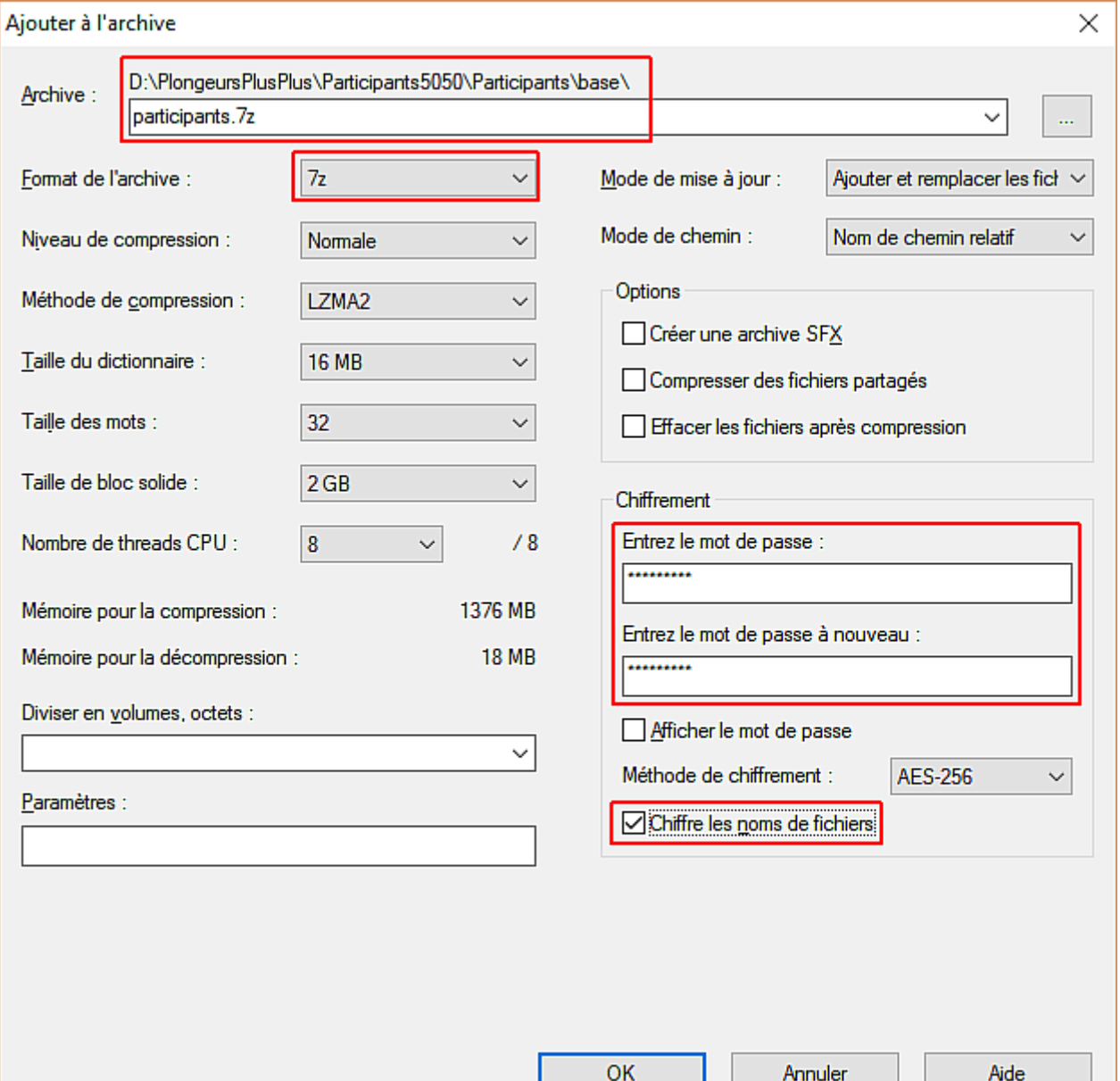

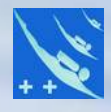

## *Merci de votre attention.*